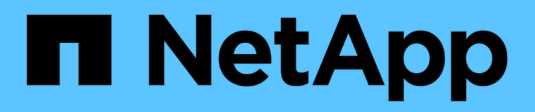

## **Gestión de informes**

OnCommand Insight

NetApp April 01, 2024

This PDF was generated from https://docs.netapp.com/es-es/oncommand-insight/reporting/customizinga-report-s-output-format-and-delivery.html on April 01, 2024. Always check docs.netapp.com for the latest.

# **Tabla de contenidos**

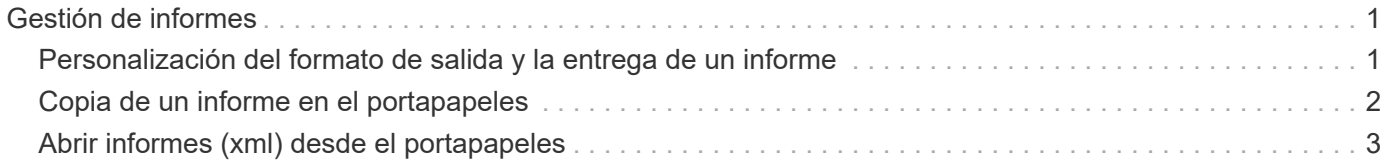

# <span id="page-2-0"></span>**Gestión de informes**

Para cada informe, puede seleccionar el enlace **más** de la columna acciones y acceder a todas las operaciones de informe, como configurar propiedades de informe, programar informes o enviar informes por correo electrónico. Los administradores tienen más opciones de administración disponibles que otros usuarios.

Los administradores pueden establecer permisos para otros usuarios de informes de acuerdo con sus roles de OnCommand Insight.

### <span id="page-2-1"></span>**Personalización del formato de salida y la entrega de un informe**

Puede personalizar el formato y el método de entrega de los informes.

### **Pasos**

1. Abra el Portal de informes de OnCommand Insight y seleccione el informe que desea personalizar y haga clic en **[…]**.

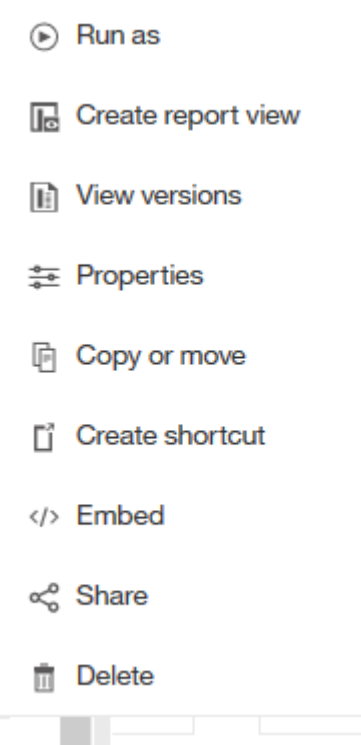

2. Haga clic en **Propiedades** > **Programación**

 $\triangle$  Back

Create schedule

#### Period

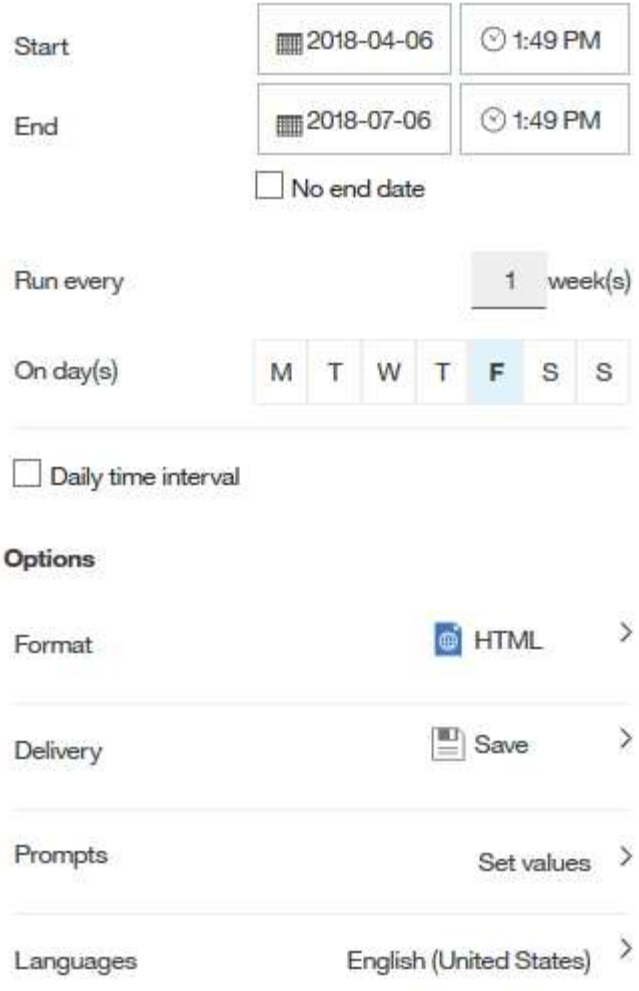

- 3. Puede establecer las siguientes opciones:
	- **Programar** cuando desee que se ejecuten los informes.
	- **Formatea** la salida del informe.
	- **Entrega** imprima, guarde o envíe un correo electrónico al informe.
	- **Idiomas** definen el idioma en el que se entrega el informe.
- 4. Haga clic en **Crear** para generar el informe con las selecciones realizadas.

## <span id="page-3-0"></span>**Copia de un informe en el portapapeles**

Utilice este proceso para copiar un informe en el portapapeles.

#### **Pasos**

1. Abra el Portal de informes de Cognos 11: <https://server-name:9300/bi/>

2.

En la barra de herramientas, haga clic en

3. Haga clic en **Informe**

4.

Haga clic en el icono \*Páginas\*

El icono **Informe algebrary** aparece en pantalla

5. Haga clic con el botón izquierdo del ratón en el icono **Informe**

Se muestran las opciones de informe.

6. Haga clic en **Copiar informe al portapapeles**.

# <span id="page-4-0"></span>**Abrir informes (xml) desde el portapapeles**

Puede abrir una especificación de informe que se haya copiado previamente en el portapapeles.

### **Acerca de esta tarea**

Para introducir la interfaz de usuario de Informes, cree un nuevo informe o abra un informe existente

 $+$ 

### **Pasos**

4.

1. Abra el Portal de informes de Cognos 11: <https://server-name:9300/bi/>

2. En la barra de herramientas, haga clic en

3. Haga clic en **Informe**

Haga clic en el icono \*Páginas\*

El icono **Informe Report** aparece en pantalla

5. Haga clic con el botón izquierdo del ratón en el icono **Informe**

Se muestran las opciones de informe.

6. Haga clic en **Abrir informe desde el portapapeles**.

#### **Información de copyright**

Copyright © 2024 NetApp, Inc. Todos los derechos reservados. Imprimido en EE. UU. No se puede reproducir este documento protegido por copyright ni parte del mismo de ninguna forma ni por ningún medio (gráfico, electrónico o mecánico, incluidas fotocopias, grabaciones o almacenamiento en un sistema de recuperación electrónico) sin la autorización previa y por escrito del propietario del copyright.

El software derivado del material de NetApp con copyright está sujeto a la siguiente licencia y exención de responsabilidad:

ESTE SOFTWARE LO PROPORCIONA NETAPP «TAL CUAL» Y SIN NINGUNA GARANTÍA EXPRESA O IMPLÍCITA, INCLUYENDO, SIN LIMITAR, LAS GARANTÍAS IMPLÍCITAS DE COMERCIALIZACIÓN O IDONEIDAD PARA UN FIN CONCRETO, CUYA RESPONSABILIDAD QUEDA EXIMIDA POR EL PRESENTE DOCUMENTO. EN NINGÚN CASO NETAPP SERÁ RESPONSABLE DE NINGÚN DAÑO DIRECTO, INDIRECTO, ESPECIAL, EJEMPLAR O RESULTANTE (INCLUYENDO, ENTRE OTROS, LA OBTENCIÓN DE BIENES O SERVICIOS SUSTITUTIVOS, PÉRDIDA DE USO, DE DATOS O DE BENEFICIOS, O INTERRUPCIÓN DE LA ACTIVIDAD EMPRESARIAL) CUALQUIERA SEA EL MODO EN EL QUE SE PRODUJERON Y LA TEORÍA DE RESPONSABILIDAD QUE SE APLIQUE, YA SEA EN CONTRATO, RESPONSABILIDAD OBJETIVA O AGRAVIO (INCLUIDA LA NEGLIGENCIA U OTRO TIPO), QUE SURJAN DE ALGÚN MODO DEL USO DE ESTE SOFTWARE, INCLUSO SI HUBIEREN SIDO ADVERTIDOS DE LA POSIBILIDAD DE TALES DAÑOS.

NetApp se reserva el derecho de modificar cualquiera de los productos aquí descritos en cualquier momento y sin aviso previo. NetApp no asume ningún tipo de responsabilidad que surja del uso de los productos aquí descritos, excepto aquello expresamente acordado por escrito por parte de NetApp. El uso o adquisición de este producto no lleva implícita ninguna licencia con derechos de patente, de marcas comerciales o cualquier otro derecho de propiedad intelectual de NetApp.

Es posible que el producto que se describe en este manual esté protegido por una o más patentes de EE. UU., patentes extranjeras o solicitudes pendientes.

LEYENDA DE DERECHOS LIMITADOS: el uso, la copia o la divulgación por parte del gobierno están sujetos a las restricciones establecidas en el subpárrafo (b)(3) de los derechos de datos técnicos y productos no comerciales de DFARS 252.227-7013 (FEB de 2014) y FAR 52.227-19 (DIC de 2007).

Los datos aquí contenidos pertenecen a un producto comercial o servicio comercial (como se define en FAR 2.101) y son propiedad de NetApp, Inc. Todos los datos técnicos y el software informático de NetApp que se proporcionan en este Acuerdo tienen una naturaleza comercial y se han desarrollado exclusivamente con fondos privados. El Gobierno de EE. UU. tiene una licencia limitada, irrevocable, no exclusiva, no transferible, no sublicenciable y de alcance mundial para utilizar los Datos en relación con el contrato del Gobierno de los Estados Unidos bajo el cual se proporcionaron los Datos. Excepto que aquí se disponga lo contrario, los Datos no se pueden utilizar, desvelar, reproducir, modificar, interpretar o mostrar sin la previa aprobación por escrito de NetApp, Inc. Los derechos de licencia del Gobierno de los Estados Unidos de América y su Departamento de Defensa se limitan a los derechos identificados en la cláusula 252.227-7015(b) de la sección DFARS (FEB de 2014).

#### **Información de la marca comercial**

NETAPP, el logotipo de NETAPP y las marcas que constan en <http://www.netapp.com/TM>son marcas comerciales de NetApp, Inc. El resto de nombres de empresa y de producto pueden ser marcas comerciales de sus respectivos propietarios.